## 4.1.6 追加資料(事後(入札後)審査型一般競争入札)

## 4.1.6.1 追加資料提出

事後(入札後)審査型一般競争入札で落札候補業者となり「追加資料提出依頼書」が届いた場合は、追加資料を 提出する必要があります。

「追加資料提出書」を作成・提出するには、「調達案件一覧」画面に該当する案件を表示する必要があります。

該当案件を表示するには、「調達案件検索」画面または「簡易調達案件検索」画面にて条件を指定し、「調達案件 一覧」画面を表示してください。

※調達案件検索の操作方法は、「2.2 調達案件の検索」を参照してください。

(1)「調達件一覧」画面から、「追加資料提出書」画面を表示します。

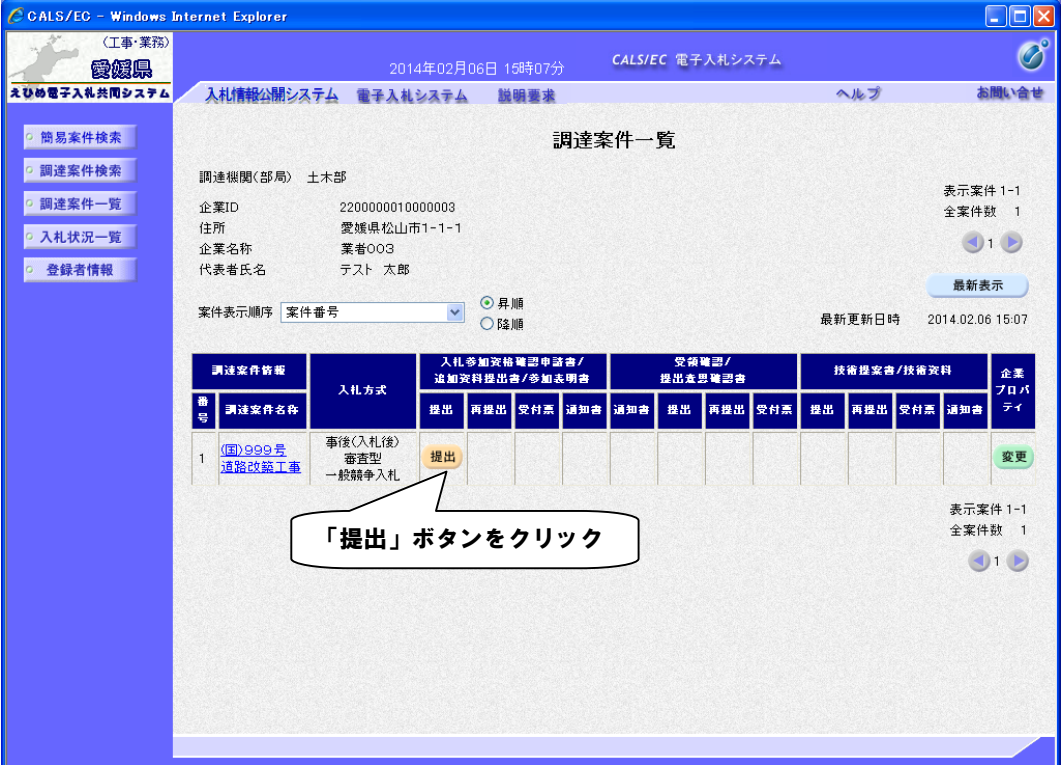

(2)「追加資料提出書」に必要事項を入力します。

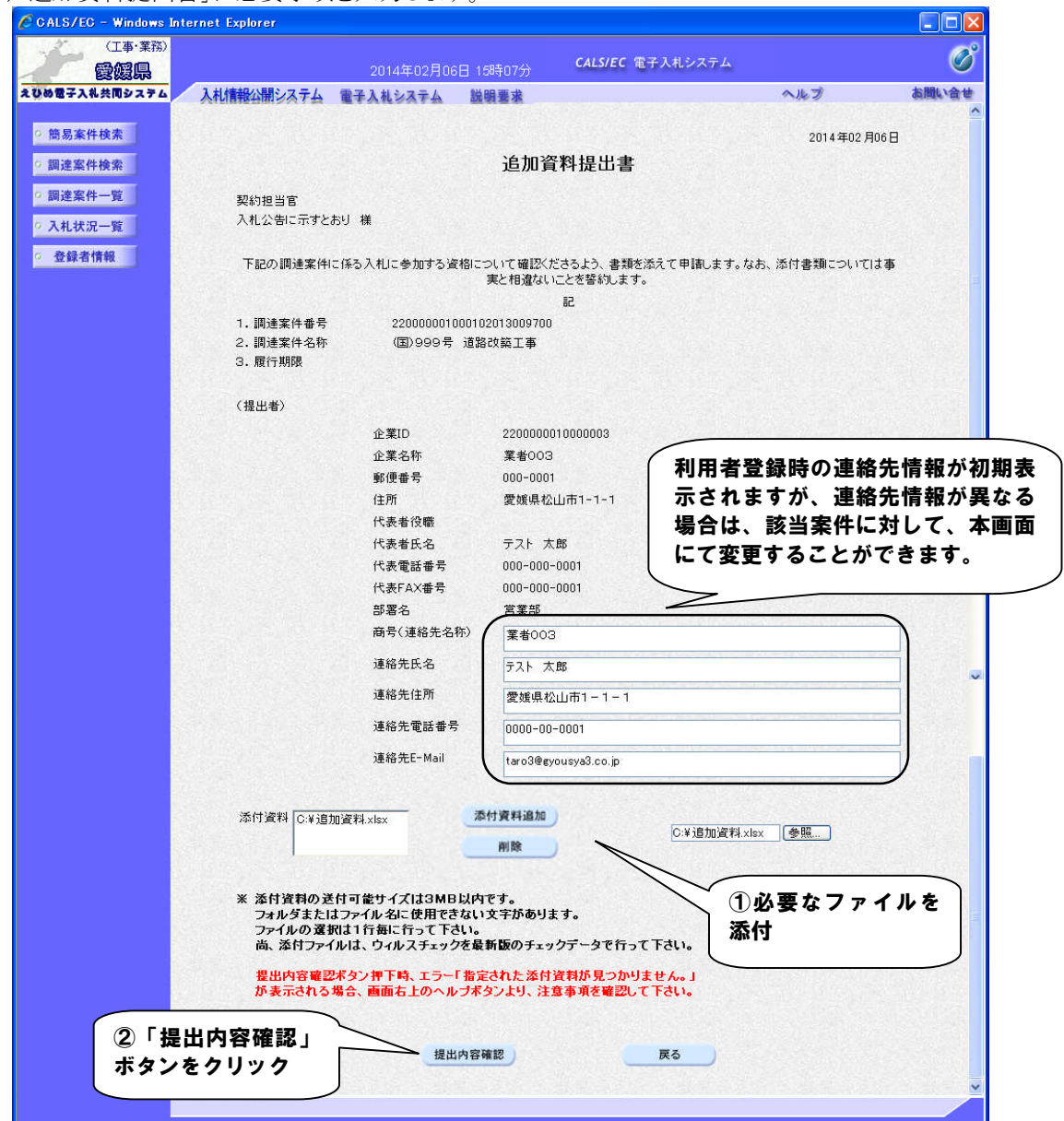

## 【備考】

・受注者の情報は予め入力されています。連絡先の変更がある場合はこの画面で修正することができます。

・添付ファイルの送信可能サイズは 3MB 以内です。

添付ファイルは、ウィルスチェックを最新版のチェックデータで行ってください。 ※ファイル添付の操作方法は、「2.4 提出書類へのファイル添付」を参照してください。 (3)「追加資料提出書」の内容を確認します。

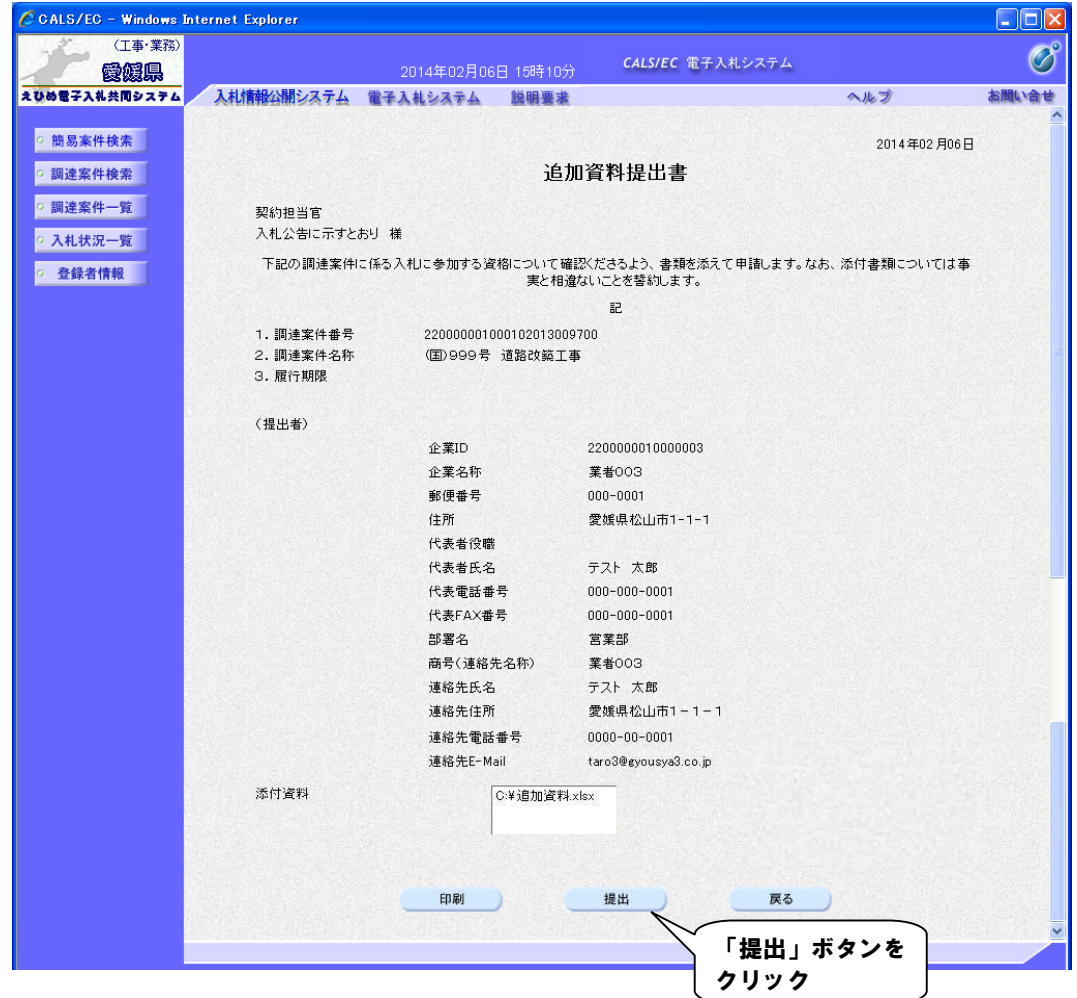

(4)「追加資料提出書受信確認通知」を印刷します。

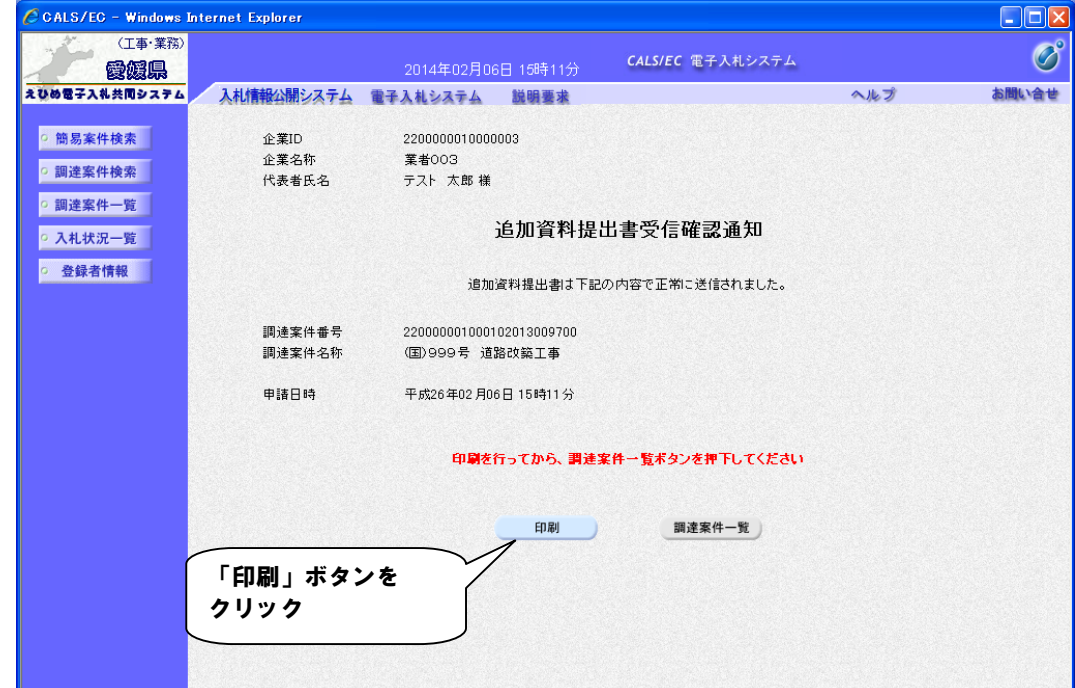

【備考】

受信確認通知は、書類を提出した直後のこのタイミングでしか表示されないものになります。 ここで印刷しないと、「入札状況一覧」ボタンをクリックすることはできません。

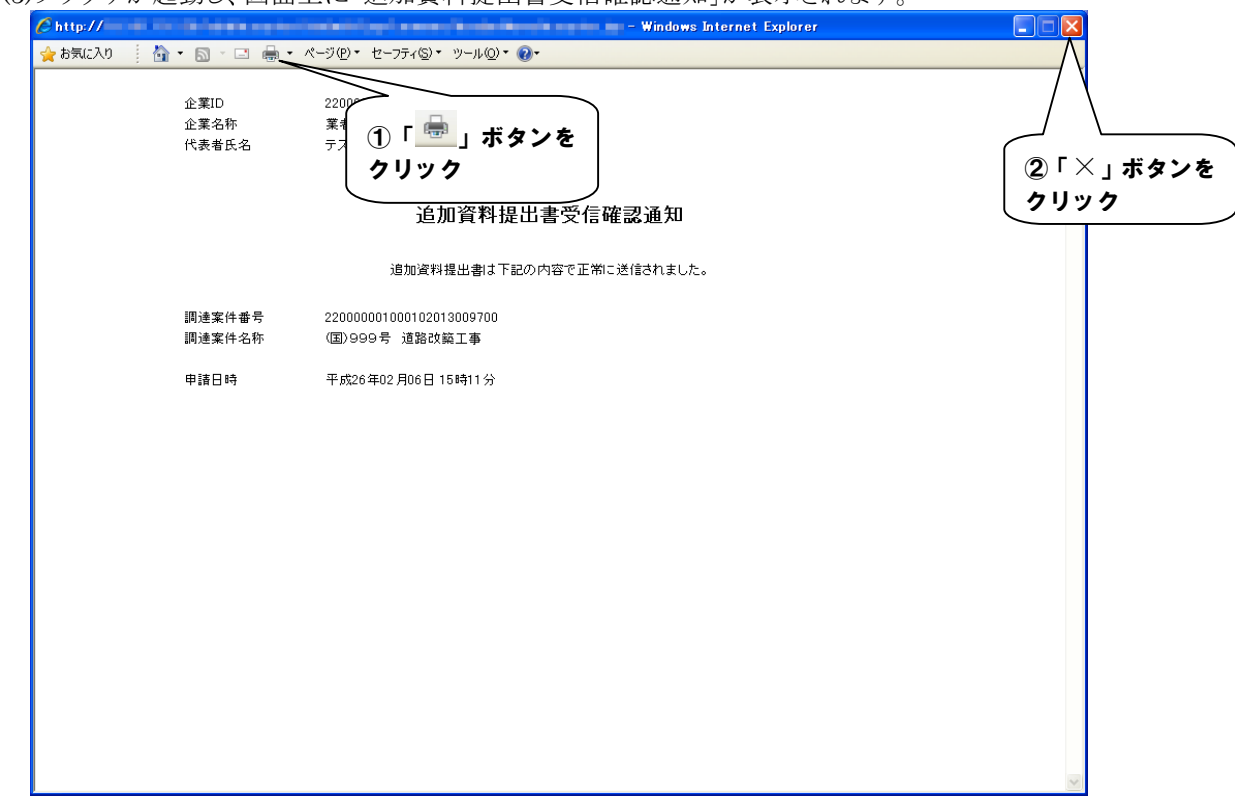

(5)ブラウザが起動し、画面上に「追加資料提出書受信確認通知」が表示されます。

(6)「追加資料提出書受信確認通知」画面に戻ります。

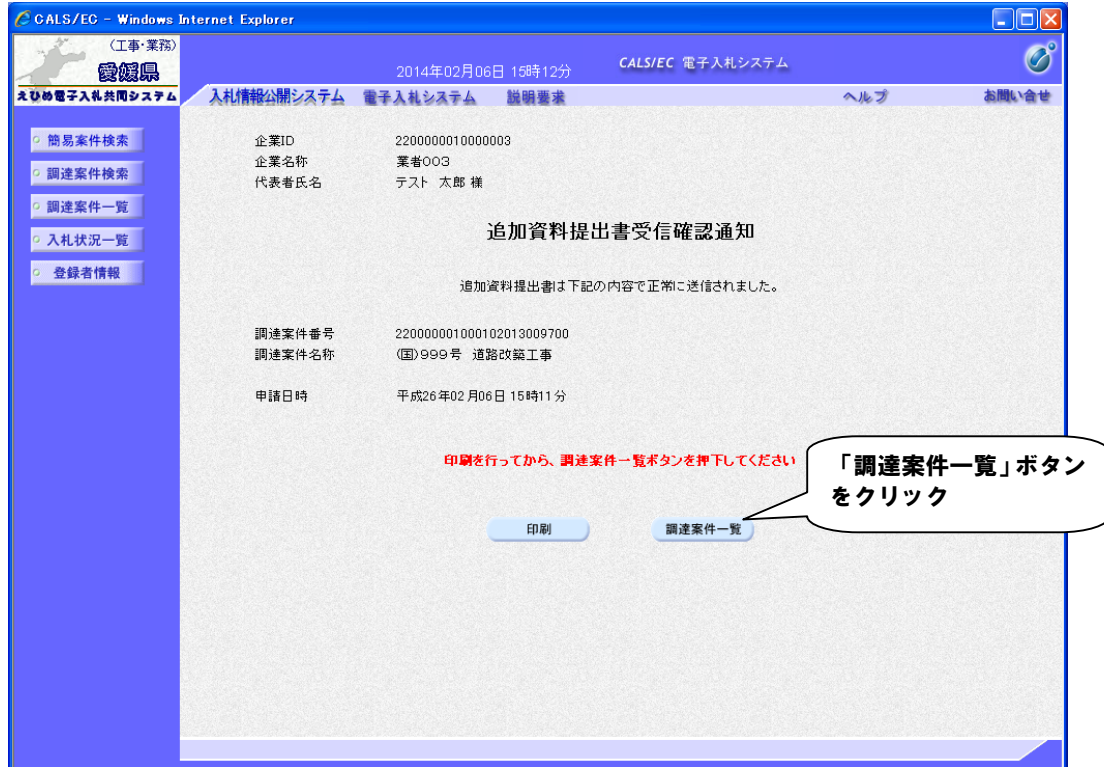

(7)「調達案件一覧」画面に戻ります。

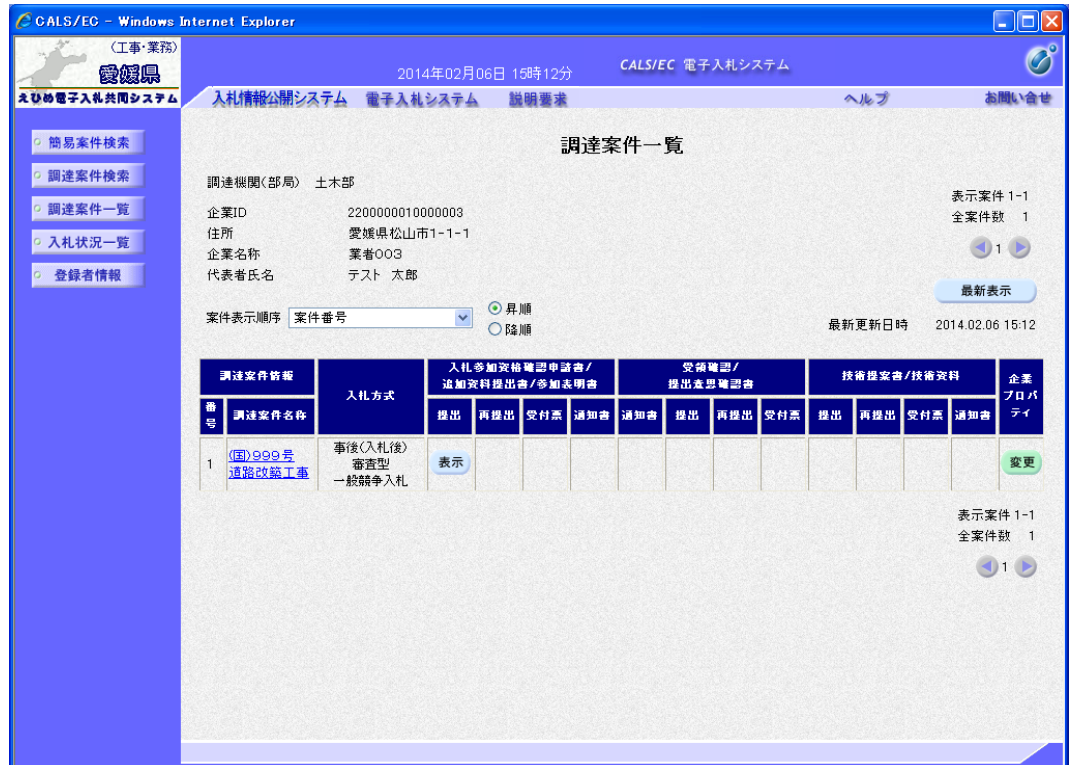

## 【備考】

該当する案件の「入札参加資格確認申請書/追加資料提出書/参加表明書」欄にあった「提出」ボタンは、提 出操作が済んだため、「表示」ボタンに変わります。